# UNGE-LORE'S TUTORIALE

#### • [Calligraphy](https://tuts.rumpke.de/tutoriale-calligraphy-seite-2/) 2 Carine 2 alte [Übersetzungen](https://tuts.rumpke.de/carine-2/) [Carine](https://tuts.rumpke.de/tutoriale-carine/) 2

- [Catrien](https://tuts.rumpke.de/catrien/) • [Ceylan](https://tuts.rumpke.de/ceylan/)  $\bullet$  [Cloclo](https://tuts.rumpke.de/tutoriale-cloclo/) 1+2 • [Cloclo](https://tuts.rumpke.de/cloclo-4/) 4
- [Cloclo](https://tuts.rumpke.de/cloclo-5/) 5 • [Cloclo](https://tuts.rumpke.de/cloclo-6/) 6
- [Cloclo](https://tuts.rumpke.de/cloclo-3/) 7 • [Cloclo](https://tuts.rumpke.de/cloclo-4-2/) 8 • [Colybrix](https://tuts.rumpke.de/tutoriale-colybrix/)
- [Colybrix](https://tuts.rumpke.de/colybrix-2/) 2 • [Colybrix](https://tuts.rumpke.de/colybrix-3/) 3
- [Corinne](https://tuts.rumpke.de/corinne/) [Denise's](https://tuts.rumpke.de/denises-tut-als-pdf/) Tut als pdf • [Denise](https://tuts.rumpke.de/tutoriale-denise/) 1
- [Denise](https://tuts.rumpke.de/denise-2/) 2 • [Denise](https://tuts.rumpke.de/denise-3/) 3
- [Denise](https://tuts.rumpke.de/denise-4/) 4 • [Denise](https://tuts.rumpke.de/denise-5/) 5 [Dilek](https://tuts.rumpke.de/tutoriale-dilek/)

[Animationen](https://tuts.rumpke.de/animationen/) [Animationen](https://tuts.rumpke.de/animationen-2/) 2 • [Signtags](https://tuts.rumpke.de/signtags/) • [Inge-Lore's](https://tuts.rumpke.de/inge-lores-neue-tutoriale/) neue Tutoriale

[Domie](https://tuts.rumpke.de/domie/)

**P** • PSP [Arena](https://tuts.rumpke.de/psp-arena/)

• [Poushka](https://tuts.rumpke.de/tutoriale-poushka/) Rose de [Sable](https://tuts.rumpke.de/rose-de-sable/)

[Soxikibem](https://tuts.rumpke.de/tutoriale-soxikibem/) 1

• [Soxikibem](https://tuts.rumpke.de/soxikibem-seite-2/) 2

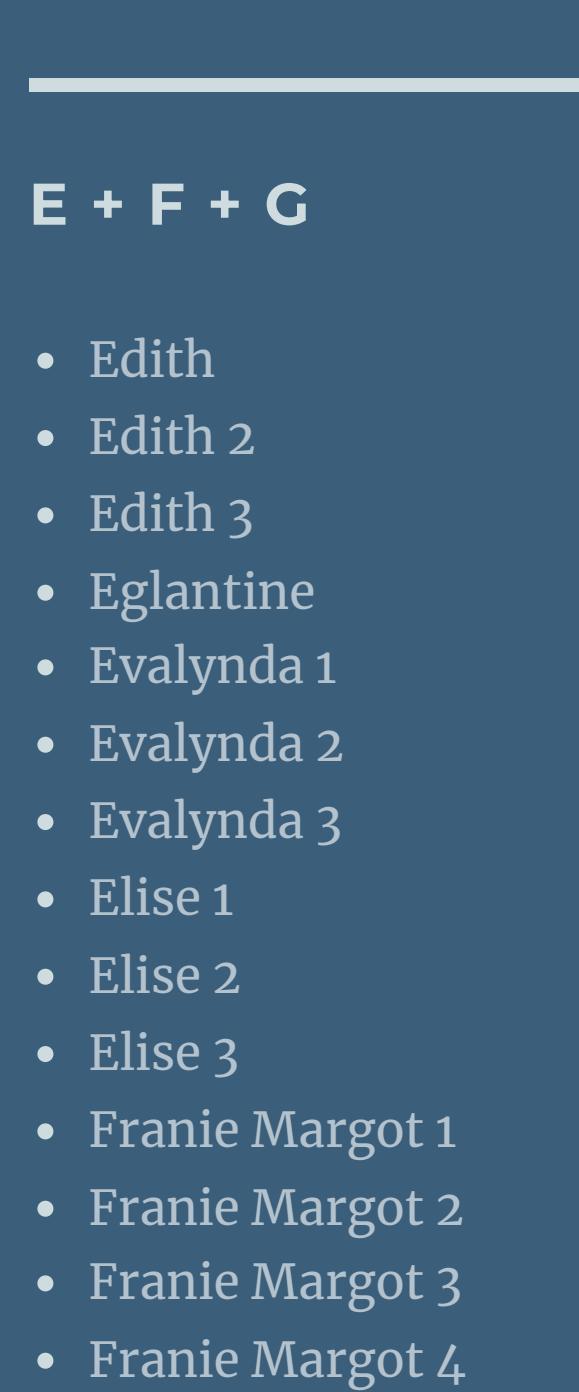

• [Soxikibem](https://tuts.rumpke.de/soxikibem-seite-3/) 3

• [Soxikibem](https://tuts.rumpke.de/soxikibem-seite-4-2/) 4

• [Soxikibem](https://tuts.rumpke.de/soxikibem-seite-5/) 5

• [Soxikibem](https://tuts.rumpke.de/soxikibem-seite-6/) 6

• [Soxikibem](https://tuts.rumpke.de/soxikibem-7/) 7

Graph [Sabine](https://tuts.rumpke.de/graph-sabine/)

[Huzunlu](https://tuts.rumpke.de/tutoriale-hunzulu/)

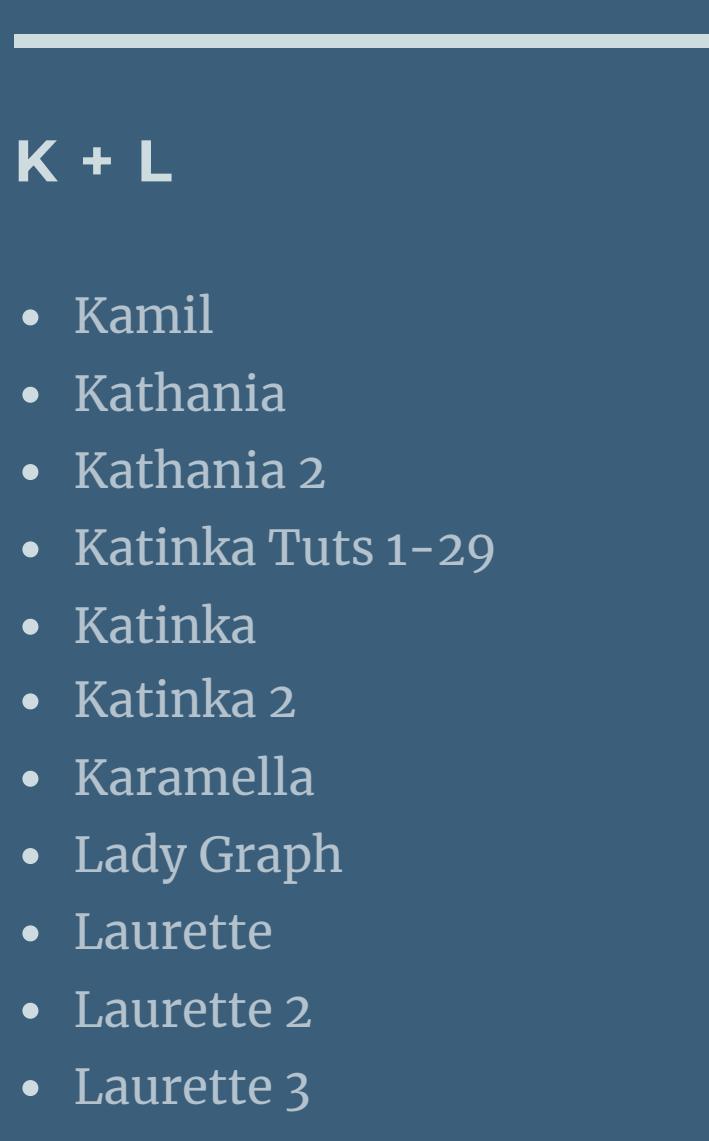

**T** • [Tesy](https://tuts.rumpke.de/tesy-tuts-1-37/) Tuts 1-37 • [Tesy](https://tuts.rumpke.de/tutoriale-tesy/) 1 • [Tesy](https://tuts.rumpke.de/tesy-2/) 2

• [Tesy](https://tuts.rumpke.de/tesy-3/) 3 • Tine Tuts [1-58](https://tuts.rumpke.de/tine-tuts-1-58/)  $\bullet$  [Tine](https://tuts.rumpke.de/tutoriale-tine/) 2

Valy – alte [Tutoriale](https://tuts.rumpke.de/valy-alte-tutoriale/) • [Valy](https://tuts.rumpke.de/tutoriale-valy/) 1

[Yedralina](https://tuts.rumpke.de/yedralina-2/) alte Tutoriale Tutoriale – [Yedralina](https://tuts.rumpke.de/tutoriale-yedralina/) • [Yedralina](https://tuts.rumpke.de/yedralina-3/) 3

[Libellule](https://tuts.rumpke.de/libellule/)

#### [Lily](https://tuts.rumpke.de/tutoriale-lily/) [Lola](https://tuts.rumpke.de/lola/) • [Lu](https://tuts.rumpke.de/tutoriale-lu/) **M** • [Malacka](https://tuts.rumpke.de/malacka/) • [Malacka](https://tuts.rumpke.de/malacka-4/) 4 • [Malacka](https://tuts.rumpke.de/malacka-3/) 3 [Mieke](https://tuts.rumpke.de/mieke-tut-1-40/) Tut 1-80

• [Zane](https://tuts.rumpke.de/zane/) [Womanence](https://tuts.rumpke.de/womanence/) [Weihnachten](https://tuts.rumpke.de/weihnachten/)

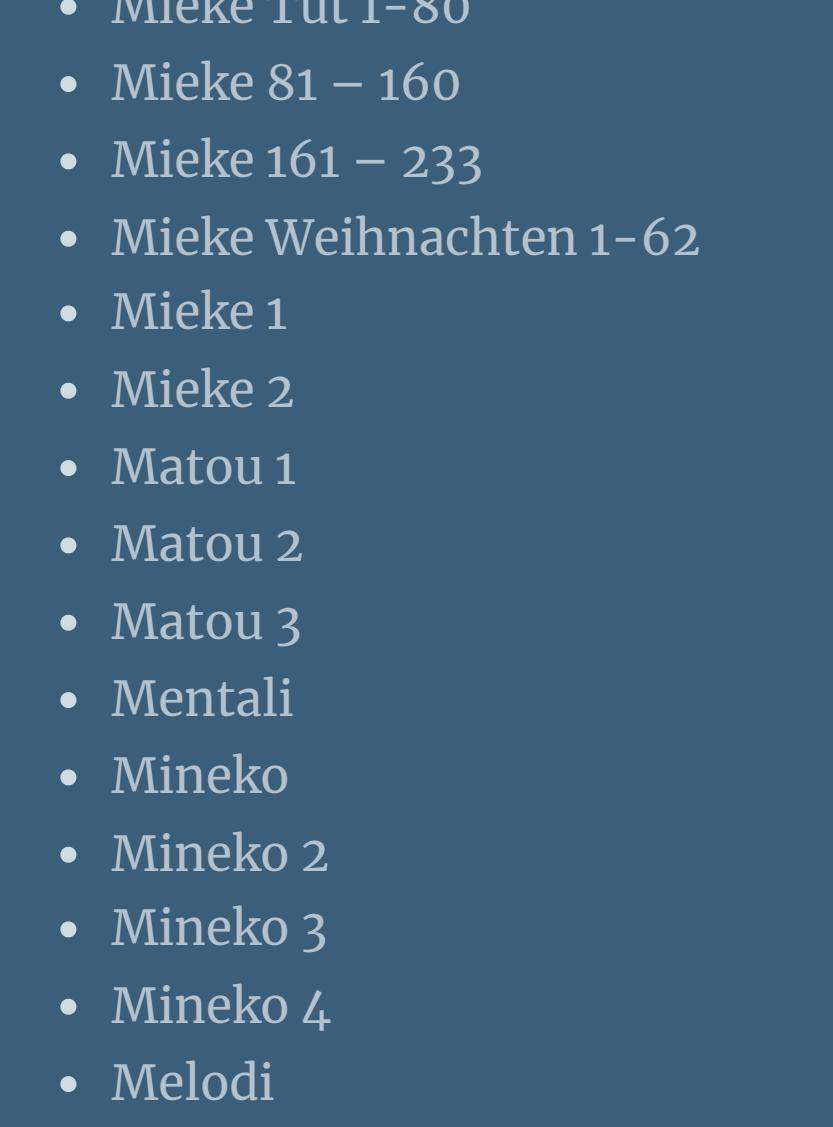

## **MEINE TUTORIALE**

# **N + O**

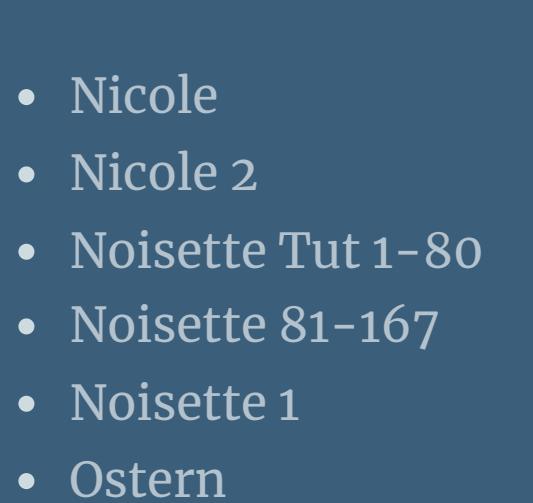

**SOXIKIBEM** [Soxikibem](https://tuts.rumpke.de/soxikibem-tuts-1-32/) – Tuts 1-32

[Ana-Maria](https://tuts.rumpke.de/tutoriale-ana-maria/)

· [Inacia](https://tuts.rumpke.de/tutoriale-inacia-neves/) Neves

[CidaBen](https://tuts.rumpke.de/tutoriale-cidaben/)

• [Elaine](https://tuts.rumpke.de/tutoriale-elaine/)

• [Leni](https://tuts.rumpke.de/tutoriale-leni-2/) 2

Leni [Diniz](https://tuts.rumpke.de/tutoriale-leni-diniz/)

[Marcinha](https://tuts.rumpke.de/tutoriale-marcinha/)

Marcinha und [Soxikibem](https://tuts.rumpke.de/marcinha-und-soxikibem/)

[Marcinha](https://tuts.rumpke.de/tutoriale-marcinha-elaine/) + Elaine

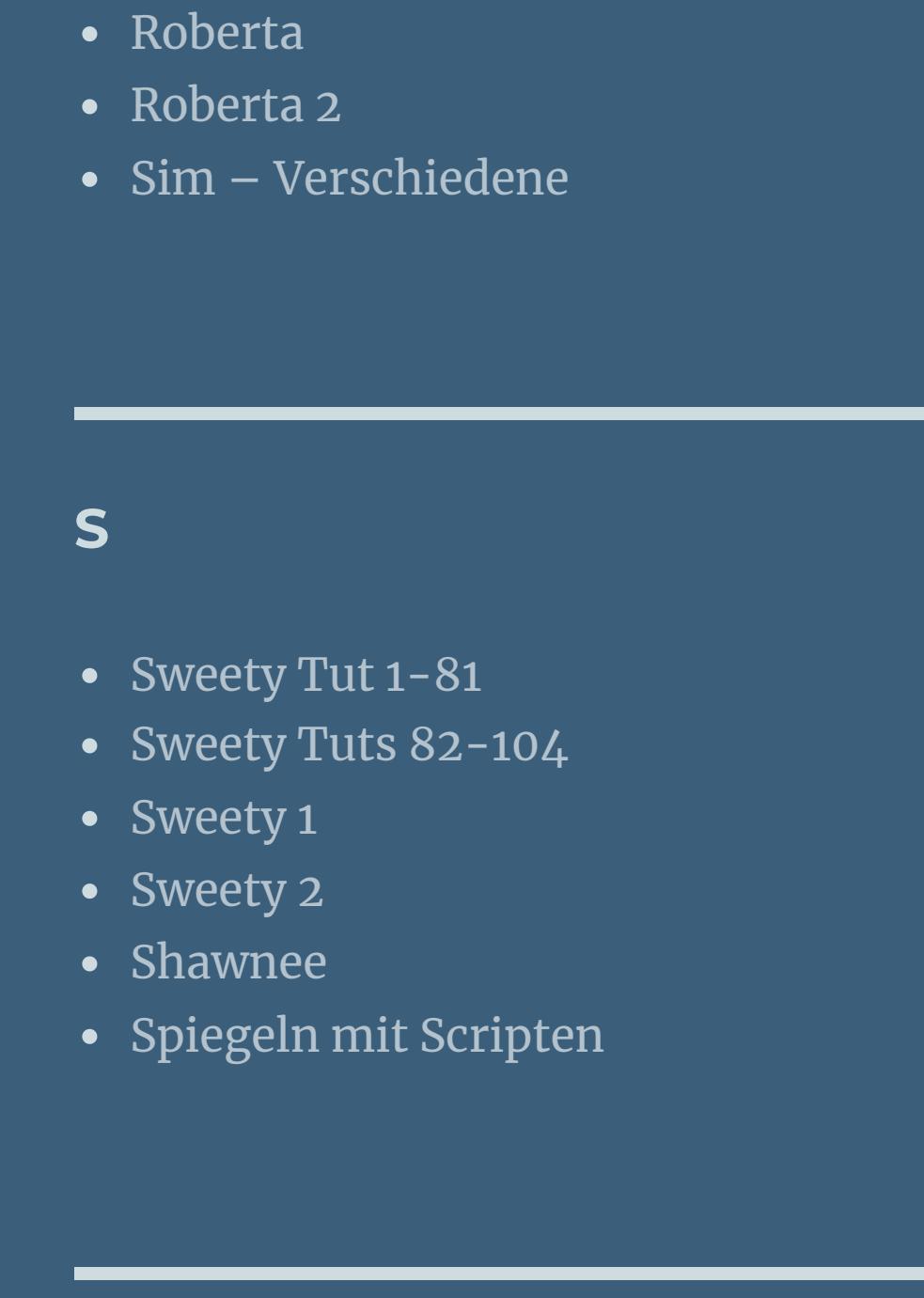

**VALY**

**YEDRALINA**

**W + Z**

# **Calligraphy – Sia**

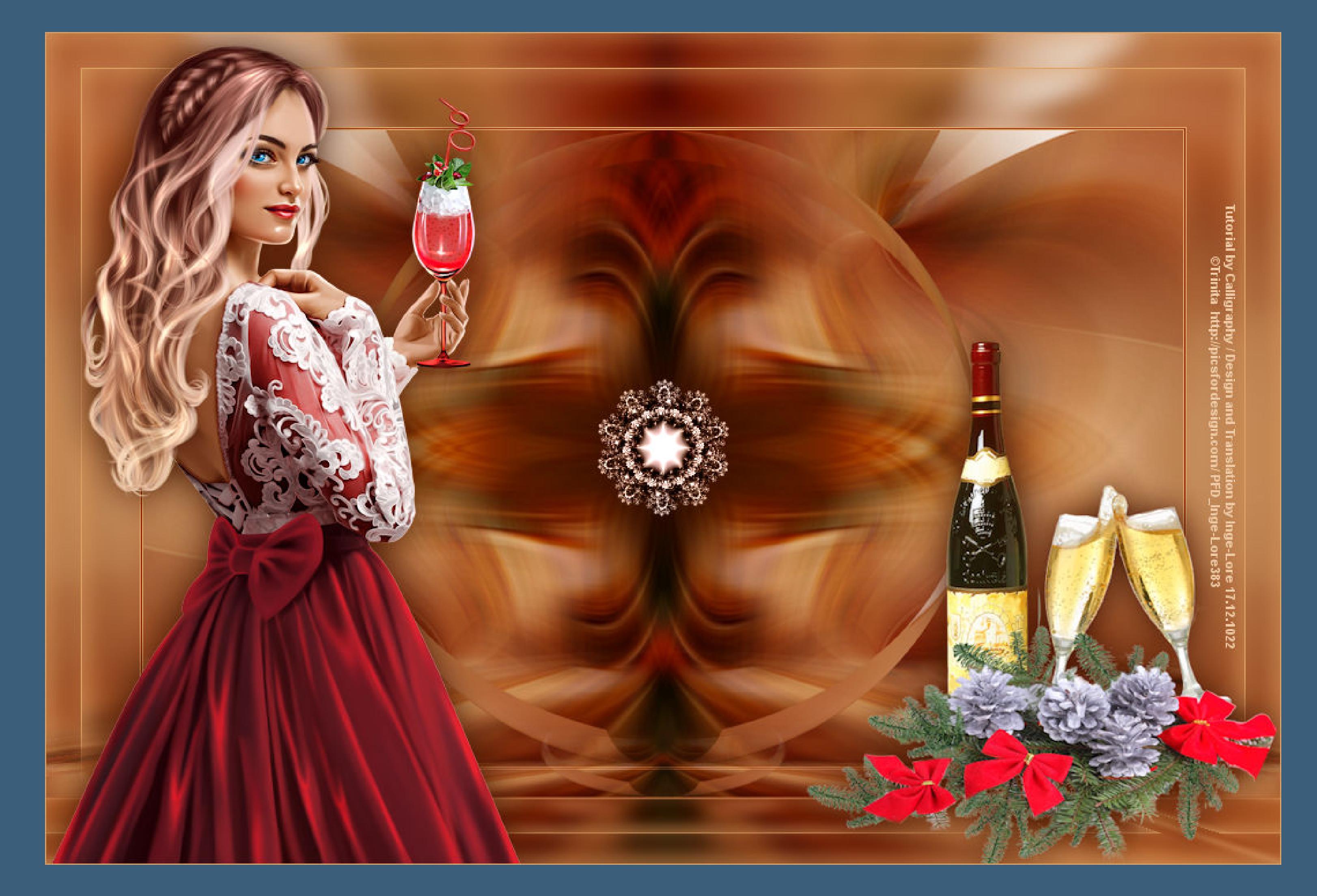

# **Sia**

#### **Inge-Lore 17.12.2022**

- **. .**
	- **.**
- **.**

#### **Dieses Tutorial habe ich mit der Erlaubnis von Calligraphy übersetzt,**

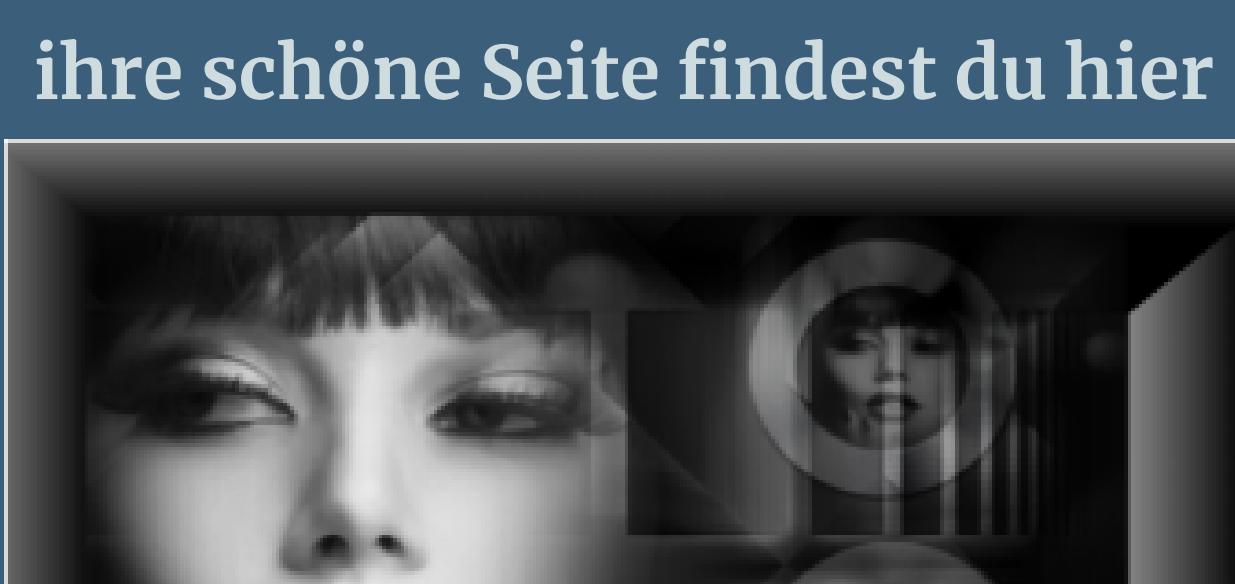

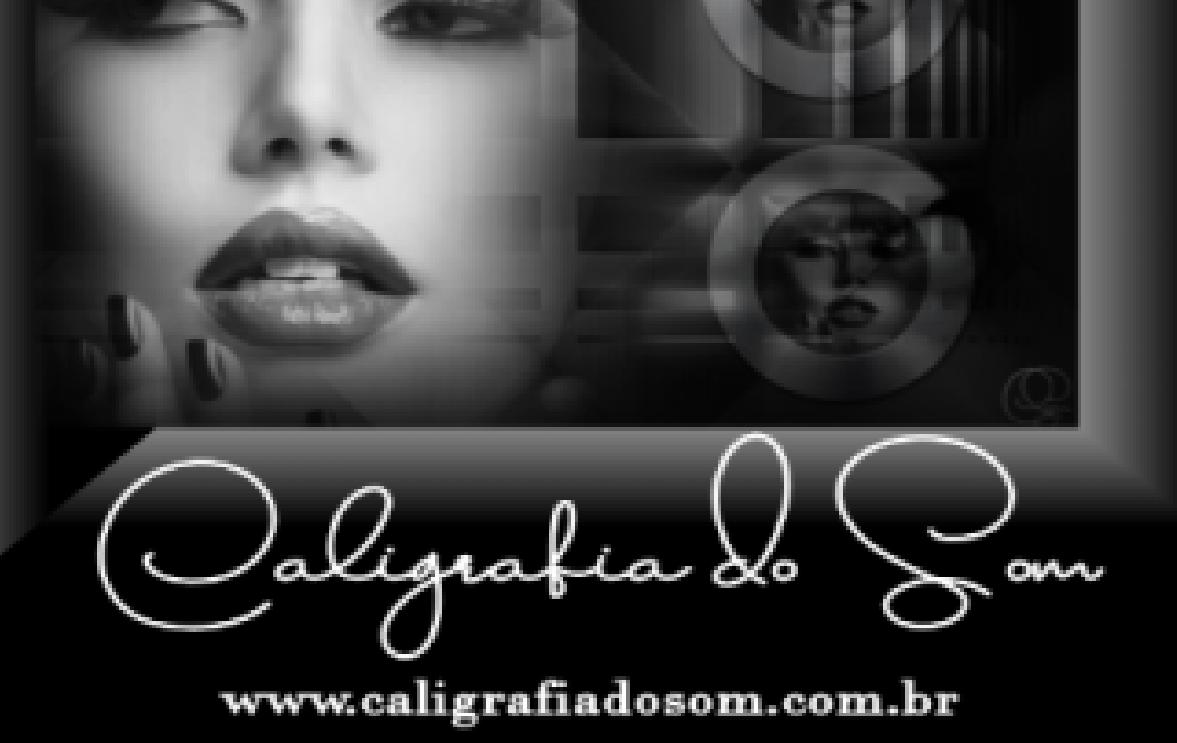

**kopiere eine der Fraktal-Tuben–einfügen auf dein Bild (wenn du ein eigenes Frakal nimmst,dann in der Größe des Bildes) Bildeffekte–Nahtloses Kacheln Standard** 

## **Obrigada por Calligraphy sua permissão.**

**Das Copyright des original Tutorials liegt alleine bei Calligraphy,**

**das Copyright der deutschen Übersetzung liegt alleine bei mir,Inge-Lore.**

# **Es ist nicht erlaubt,mein Tutorial zu kopieren oder auf**

**anderen Seiten zum download anzubieten.**

## **Mein Material habe ich aus diversen Tubengruppen.**

**Das Copyright des Materials liegt alleine beim jeweiligen Künstler.**

#### **Sollte ich ein Copyright verletzt haben,sendet mir bitte eine [E-Mail](mailto:i.rumpke@gmx.de).**

**Ich danke allen Tubern für das schöne Material,**

**ohne das es solche schönen Bilder gar nicht geben würde.**

**Ich habe das Tutorial mit PSP 2020 Ultimate gebastelt,aber es sollte auch mit allen anderen Varianten zu basteln gehen.**

**\*\*\*\*\*\*\*\*\*\*\*\*\*\*\*\*\*\*\*\*\*\*\*\*\*\*\*\*\*\*\*\*\*\*\*\*\*\*\*\*\*\*\*\*\*\*\*\*\*\*\*\*\* Hier werden meine Tutoriale getestet**

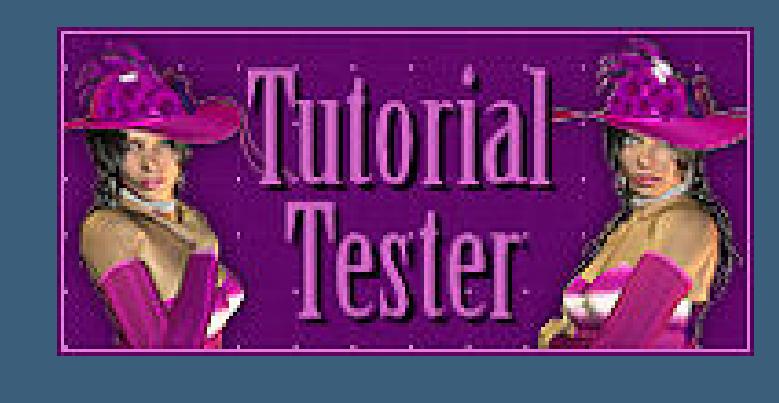

#### **\*\*\*\*\*\*\*\*\*\*\*\*\*\*\*\*\*\*\*\*\*\*\*\*\*\*\*\*\*\*\*\*\*\*\*\*\*\*\*\*\*\*\*\*\*\*\*\*\*\*\*\***

**[Plugins](http://tutorialsbyhexi.grafikkreators.de/filterseite/filterseite.html)**

**Mehdi–Sorting Tiles Flaming Pear–Flexify2 Filters Unlimited–&<Bkg Designer sf10 I>–4 Way Average Filters Unlimited–Convolution Filter–Emboss (light) Simple–Top Left Mirror Andromeda–Perspective**

**MuRa's Meister–Pole Transfom MuRa's Meister–Perspective Tiling**

**\*\*\*\*\*\*\*\*\*\*\*\*\*\*\*\*\*\*\*\*\*\*\*\*\*\*\*\*\*\*\*\*\*\*\*\*\*\*\*\*\*\*\*\*\*\*\*\*\*\*\*\***

**[Material](https://filehorst.de/d/embDjvCj) oder [HIER](https://www.mediafire.com/file/khtpvo16z0ah53k/Calligraphy-76-Sia.rar/file)**

**du brauchst Dekotube Personentube**

**meine ist von Trinita und ich habe sie von [HIER](https://picsfordesign.com/) \*\*\*\*\*\*\*\*\*\*\*\*\*\*\*\*\*\*\*\*\*\*\*\*\*\*\*\*\*\*\*\*\*\*\*\*\*\*\*\*\*\*\*\*\*\*\*\*\*\*\*\***

## **Vorwort !!**

**Alle,die mit einer neuen PSP Version (ab X3) arbeiten, können nicht mehr so spiegeln,wie man es bis dahin kannte. Dafür habe ich eine kleine Anleitung geschrieben,wie es mit Skripten geht. Schau [HIER](https://tuts.rumpke.de/spiegeln-mit-scripten/)** *Weil man bei den neuen PSP Versionen nicht mehr so einfach spiegeln kann,*

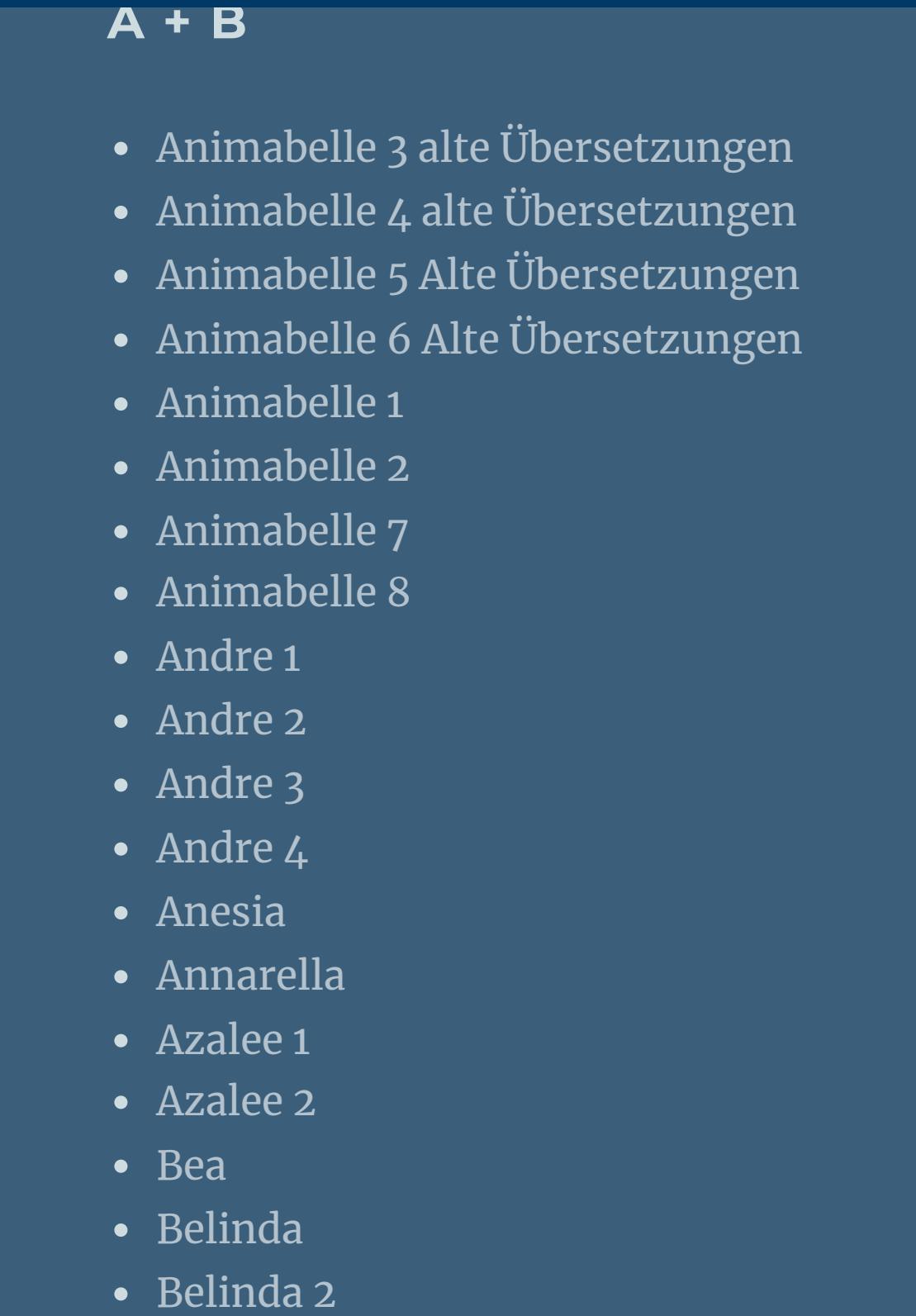

• [Barbara](https://tuts.rumpke.de/tutoriale-barbara/) [Bijounet](https://tuts.rumpke.de/bijounet/) **C + D** • [Calligraphy](https://tuts.rumpke.de/tutoriale-calligraphy/)

*mir dadurch die Arbeit schwerer gemacht wird und dir auch, habe ich mich dazu entschieden, nur noch mit den Skripten zu arbeiten !!!! Mach es dir auch einfach und installiere dir die Skripte !!*

\*\*\*\*\*\*\*\*\*\*\*\*\*\*\*\*\*\*\*\*\*\*\*\*\*\*\*\*\*\*\*\*\*\*\*\*\*

**Wenn etwas verkleinert wird,dann immer ohne Haken bei \*Alle Ebenen angepaßt\* , andernfalls schreibe ich es dazu.**

\*\*\*\*\*\*\*\*\*\*\*\*\*\*\*\*\*\*\*\*\*\*\*\*\*\*\*\*\*\*\*\*\*\*\*\*\*

**Das Originaltutorial,klick einfach aufs Bild**

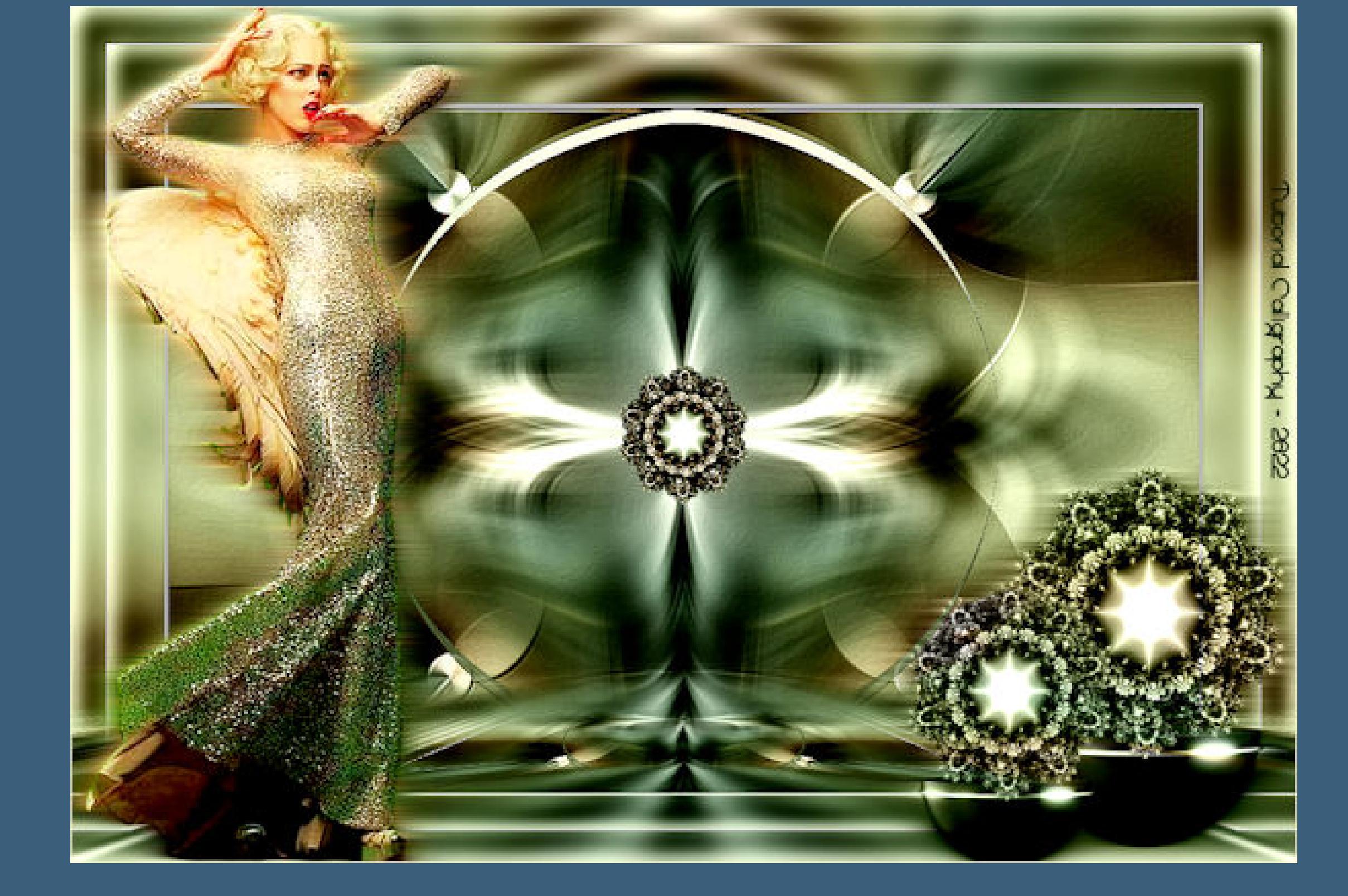

**Punkt 1 Such dir aus deinen Tuben eine helle und dunkle Farbe.**

**Öne ein neues Blatt 900 x 550 Px–mit diesem Verlauf füllen.**

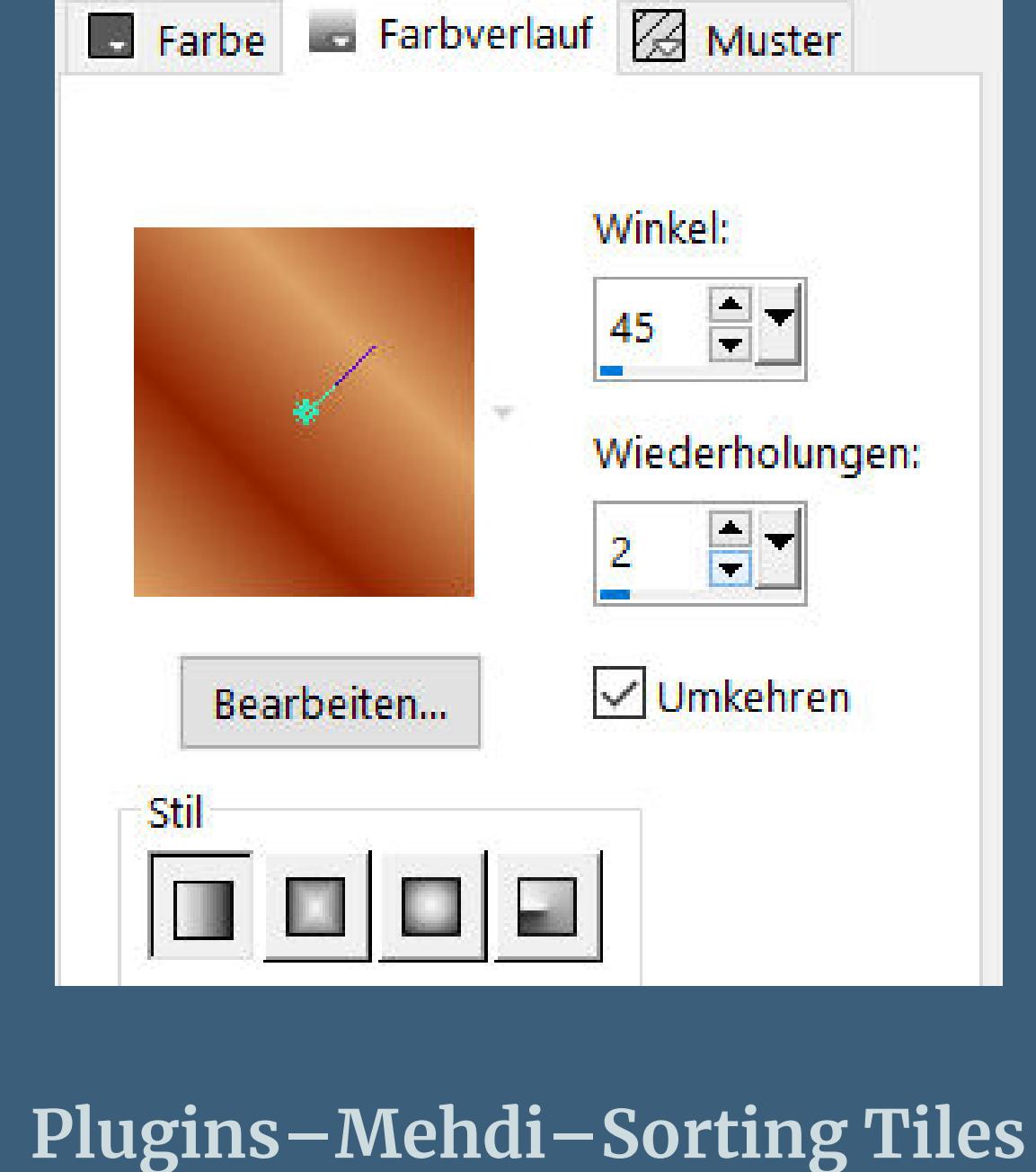

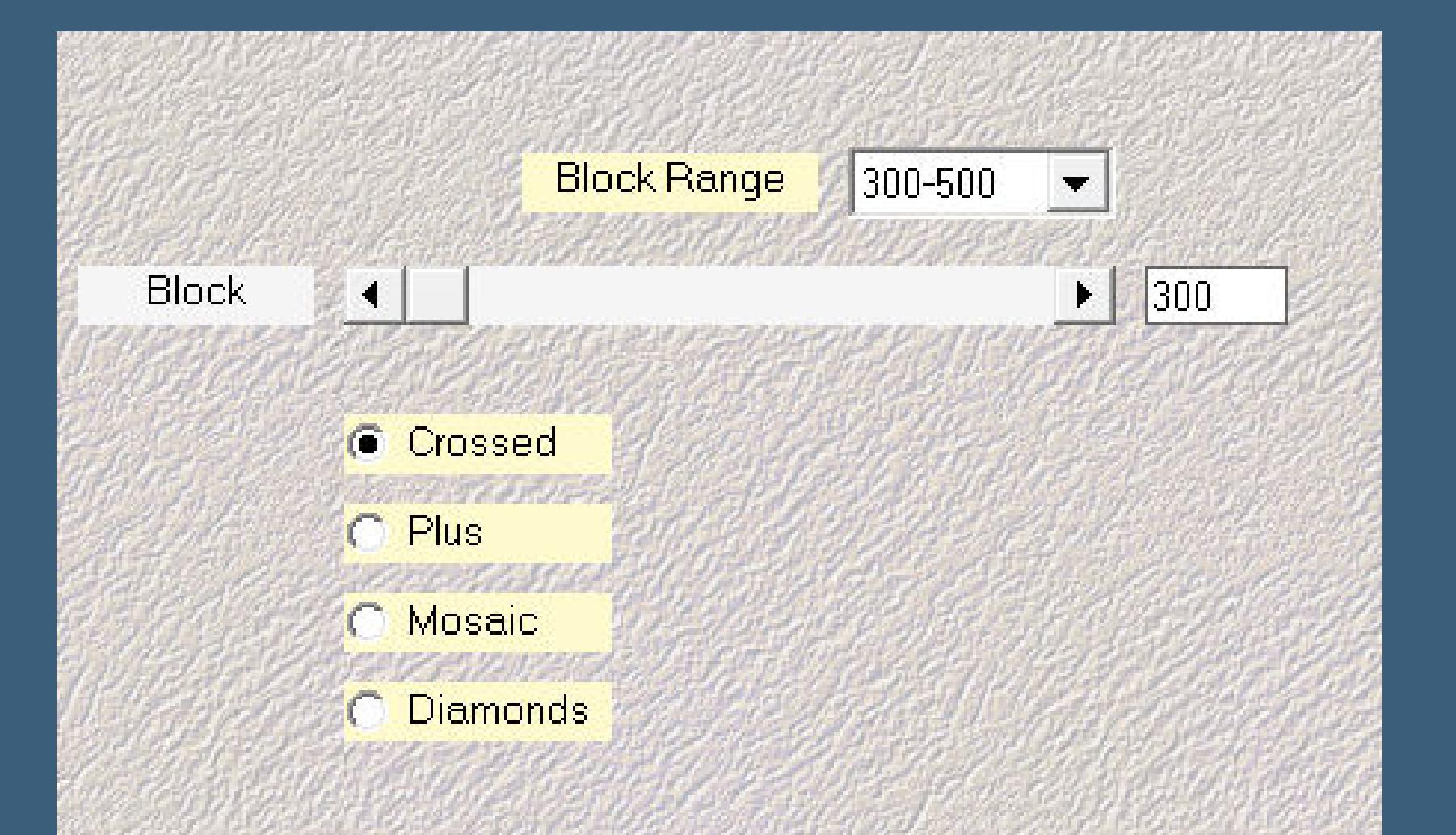

**Punkt 2 Einstellen–Unschärfe–Strahlenförmige Unschärfe**

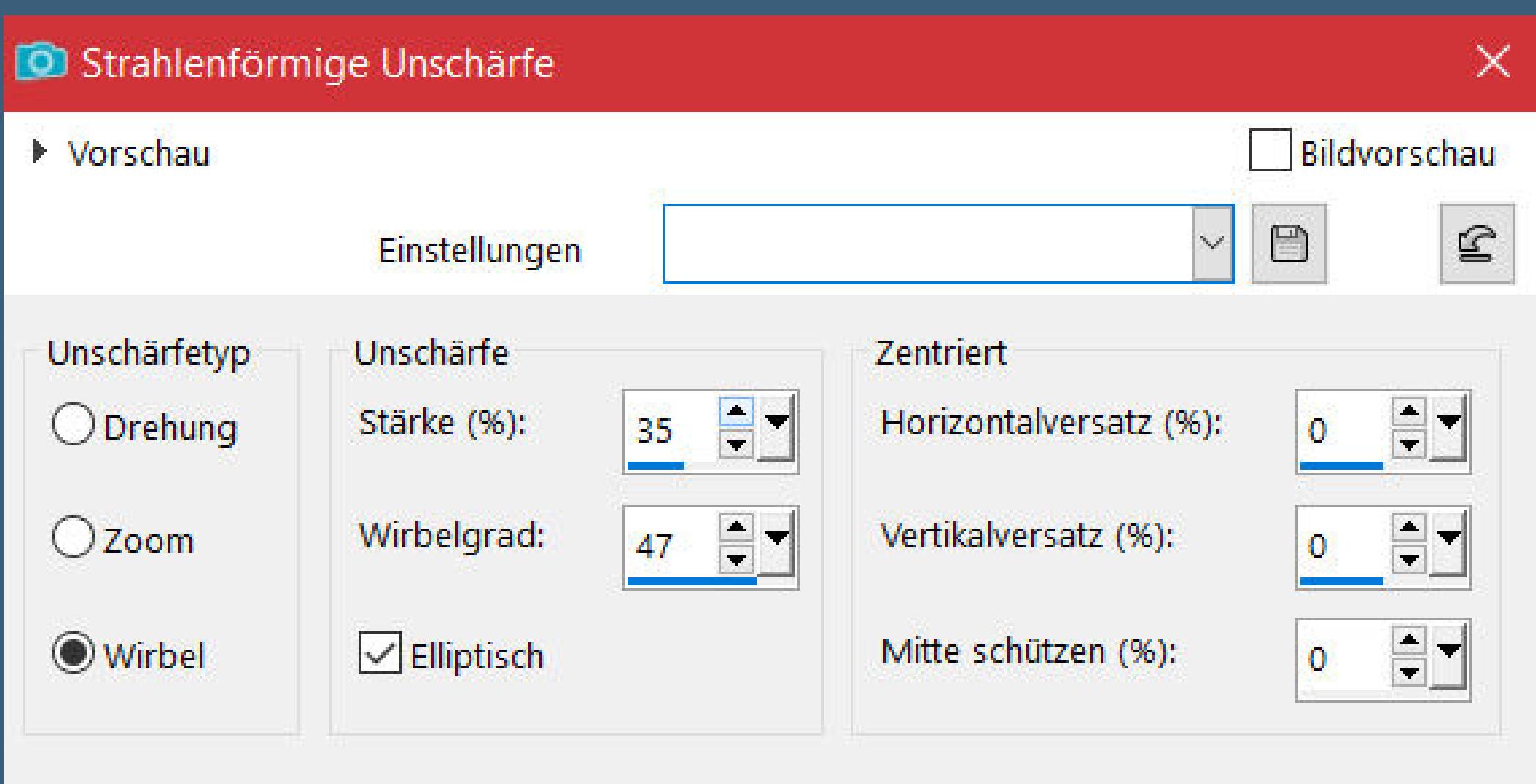

**nach unten zusammenfassen Plugins–Flaming Pear–Flexify 2**

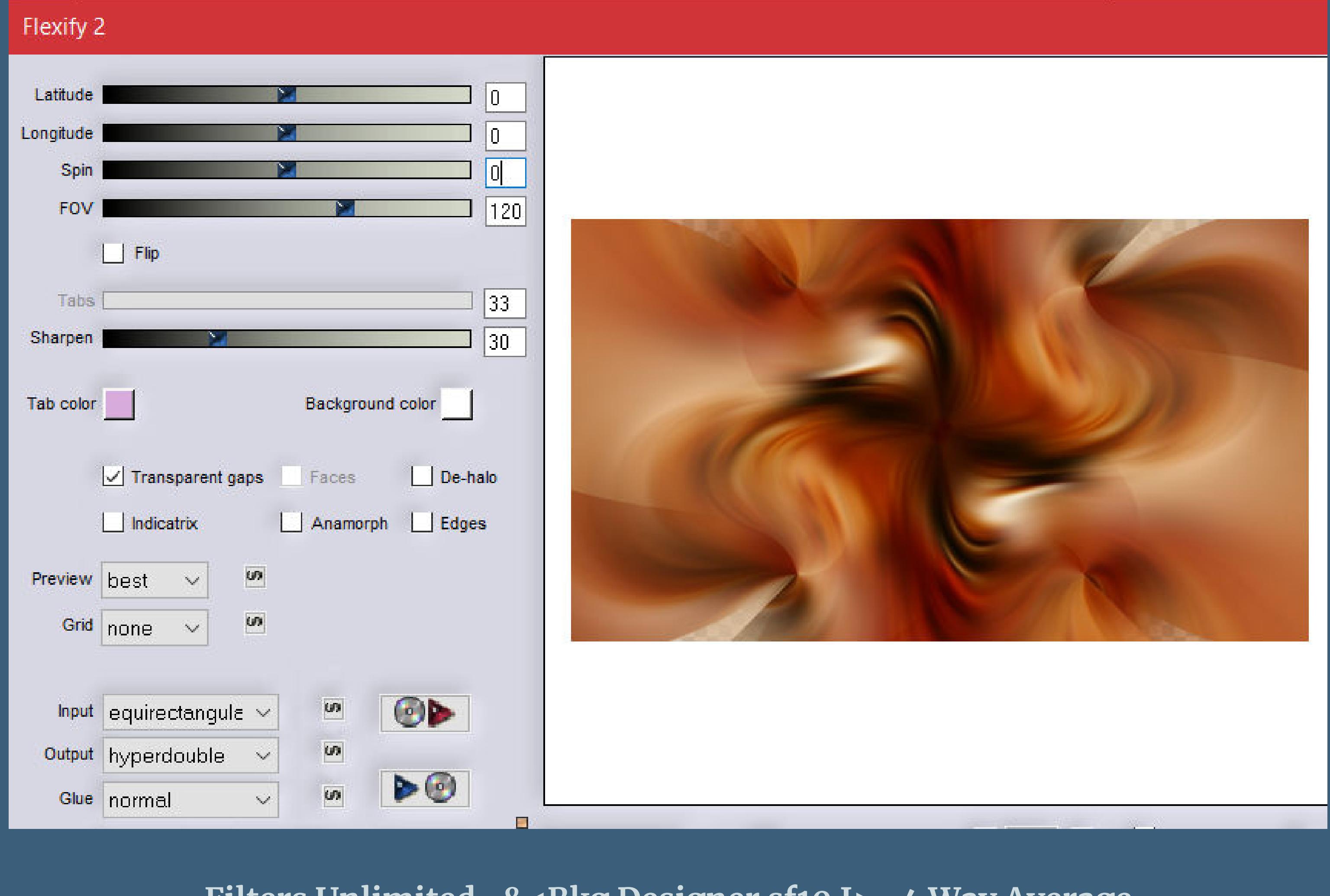

**Filters Unlimited–&<Bkg Designer sf10 I>–4 Way Average**

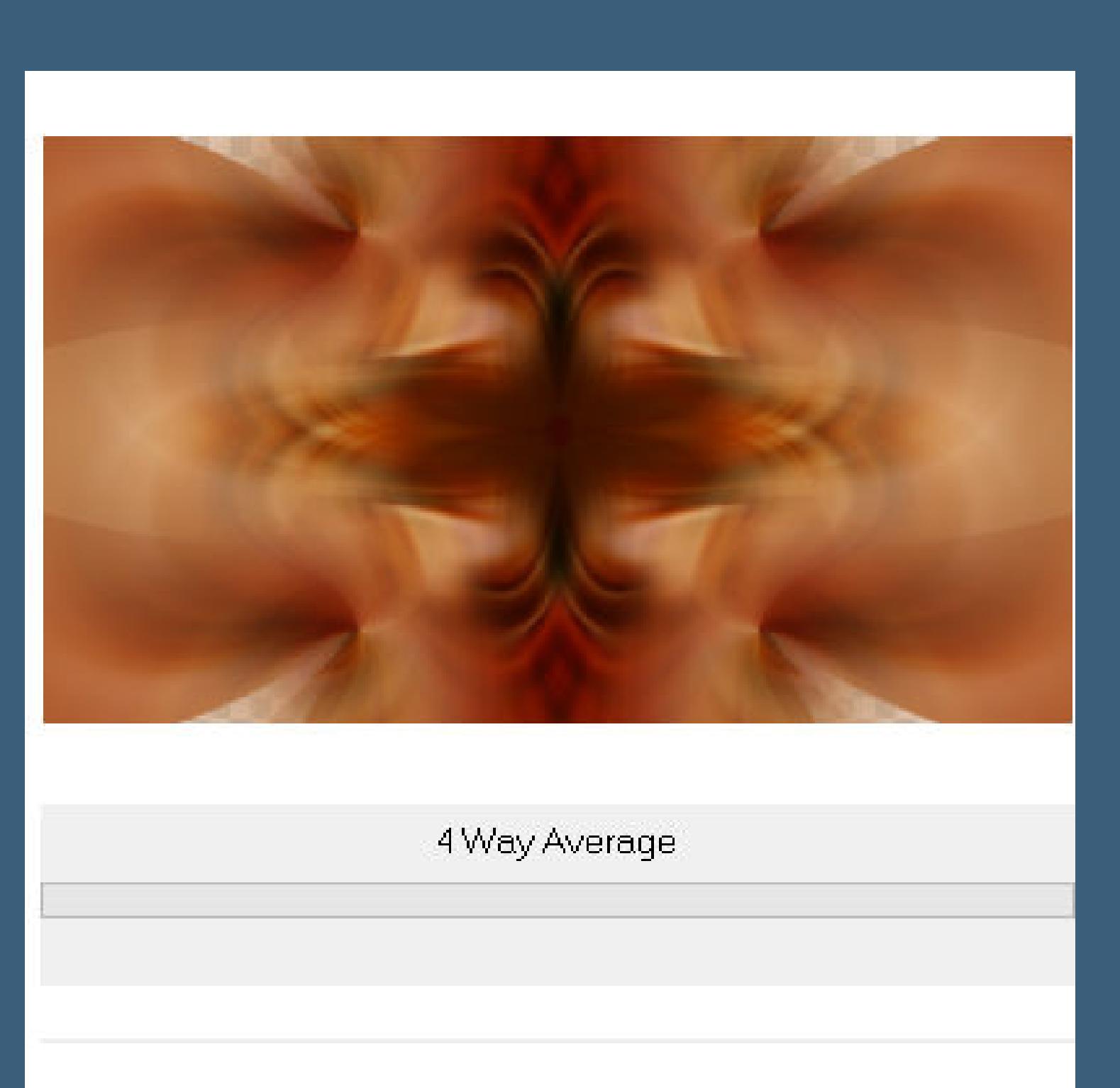

**Filters Unlimited–Convolution Filter–Emboss (light) 2x anwenden**

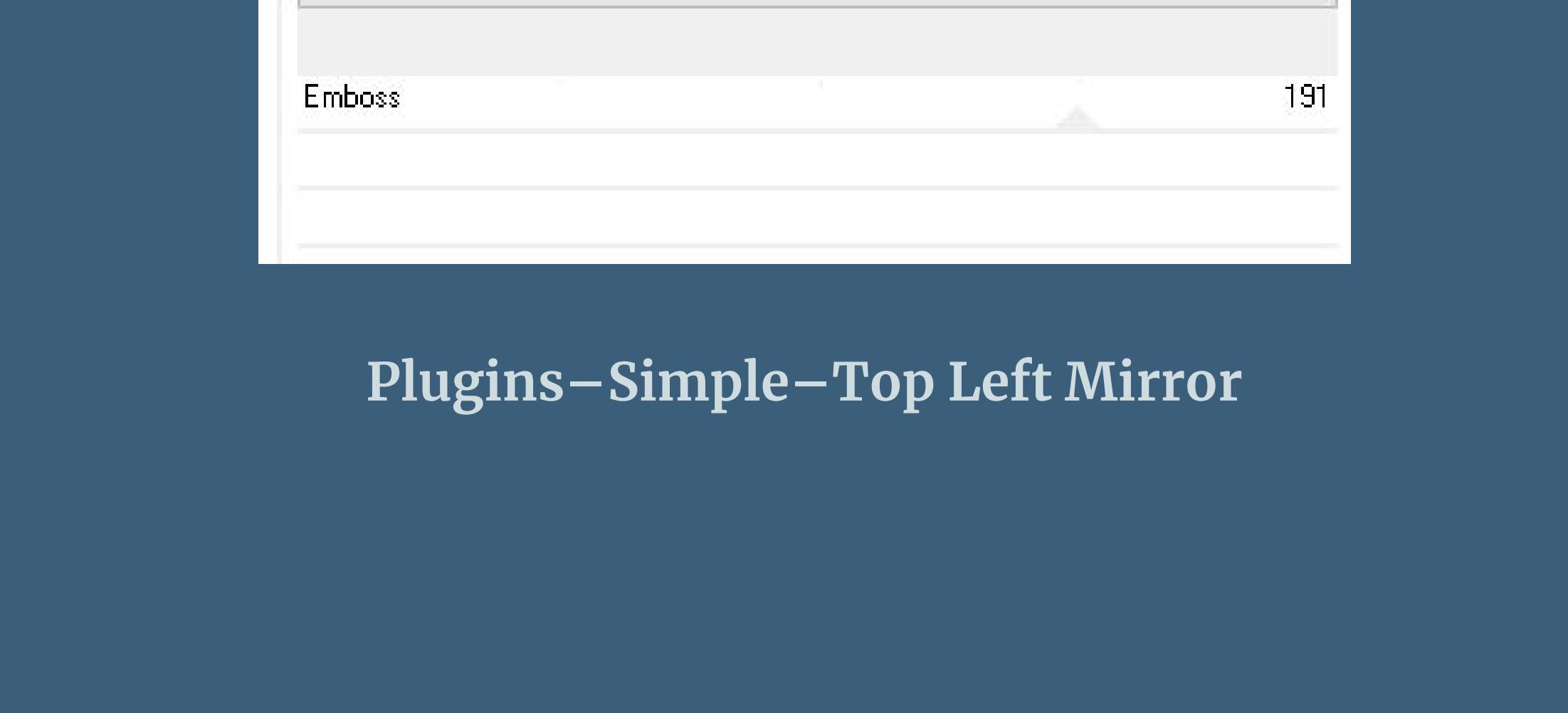

Emboss (light)

**Punkt 3 So sieht mein Bild mit dem roten Fraktal jetzt aus, bei dir kann es,mit einem anderen Franktal,anders aussehen aber wenn du alles so gemacht hast wie im Tut bisher steht, dann sollte auch alles richtig sein.**

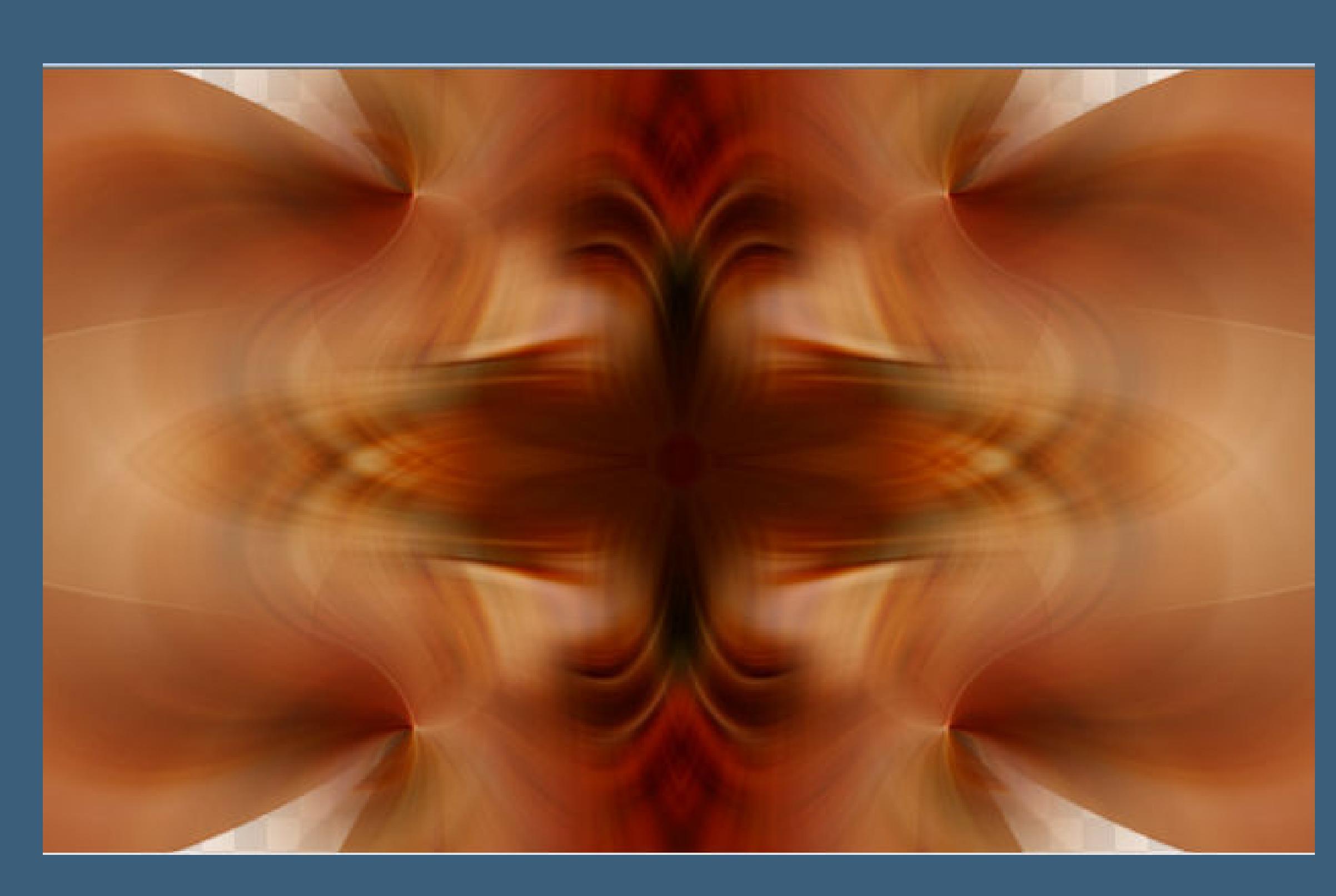

**Ebene duplizieren–verkleinern auf 85% Plugins–MuRa's Meister–Pole Transform**

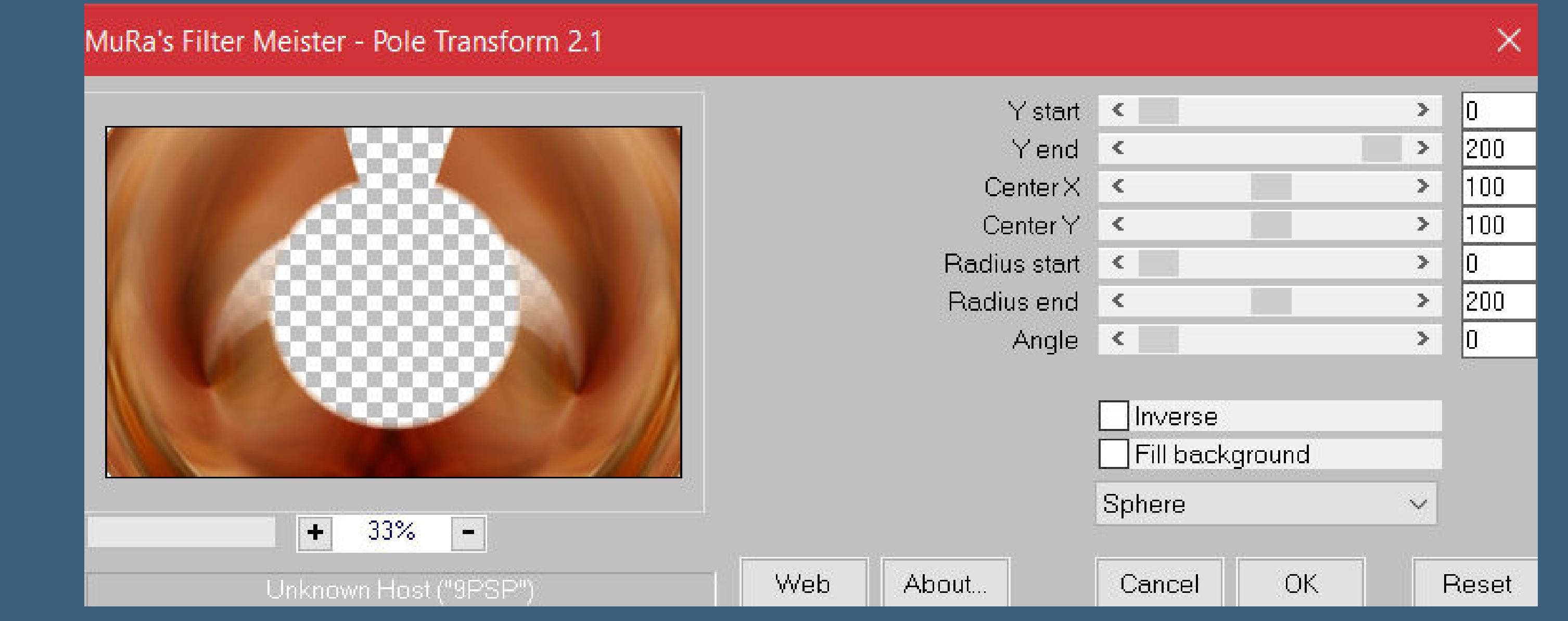

# **Punkt 4 Ebene horizontal spiegeln**

**Ebenen–Maskenebene aus Bild \*Calligraphy\_mask\_fade\_003\***

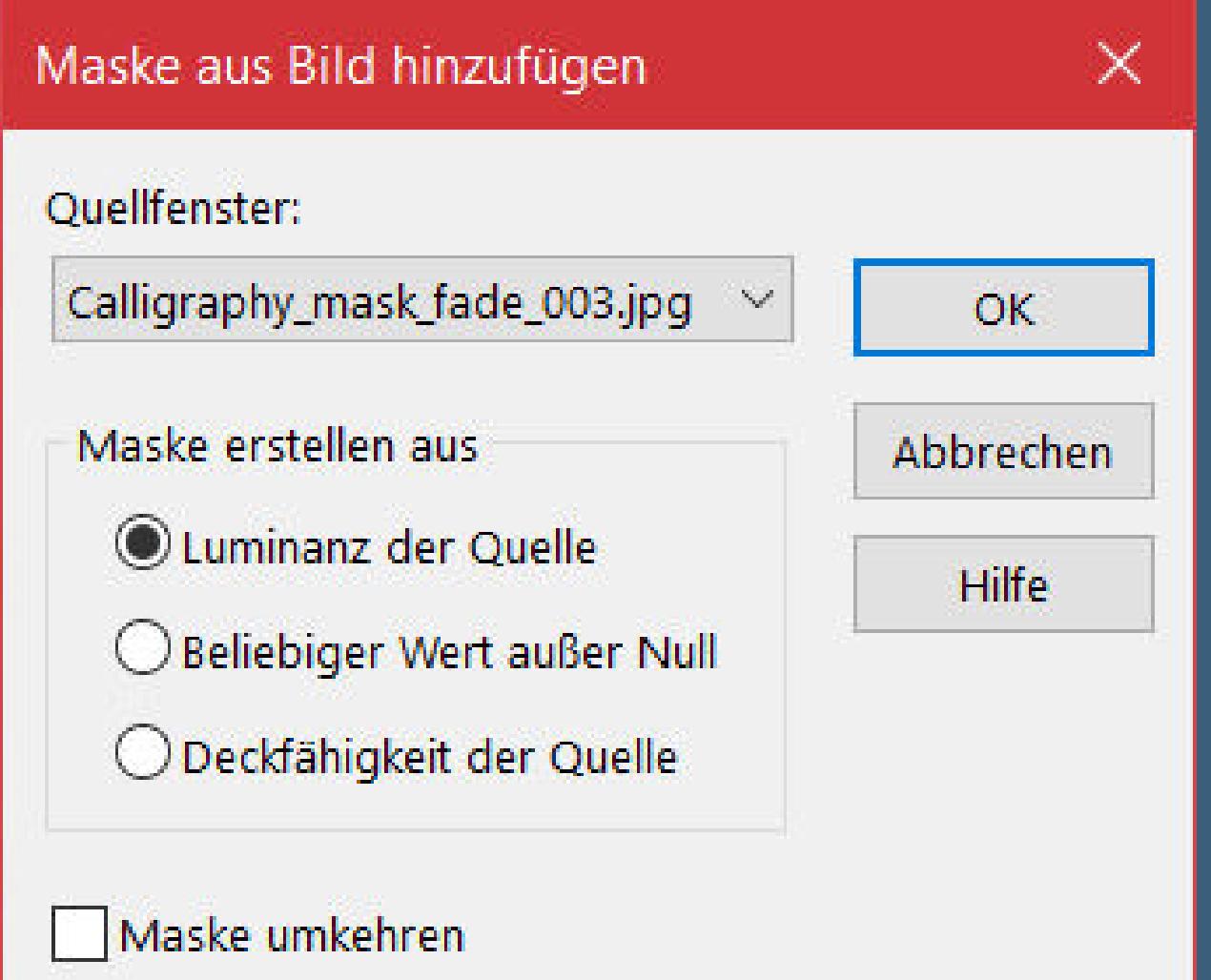

**zusammenfassen–Gruppe zusammenfassen Plugins–Flaming Pear–Flexify 2**

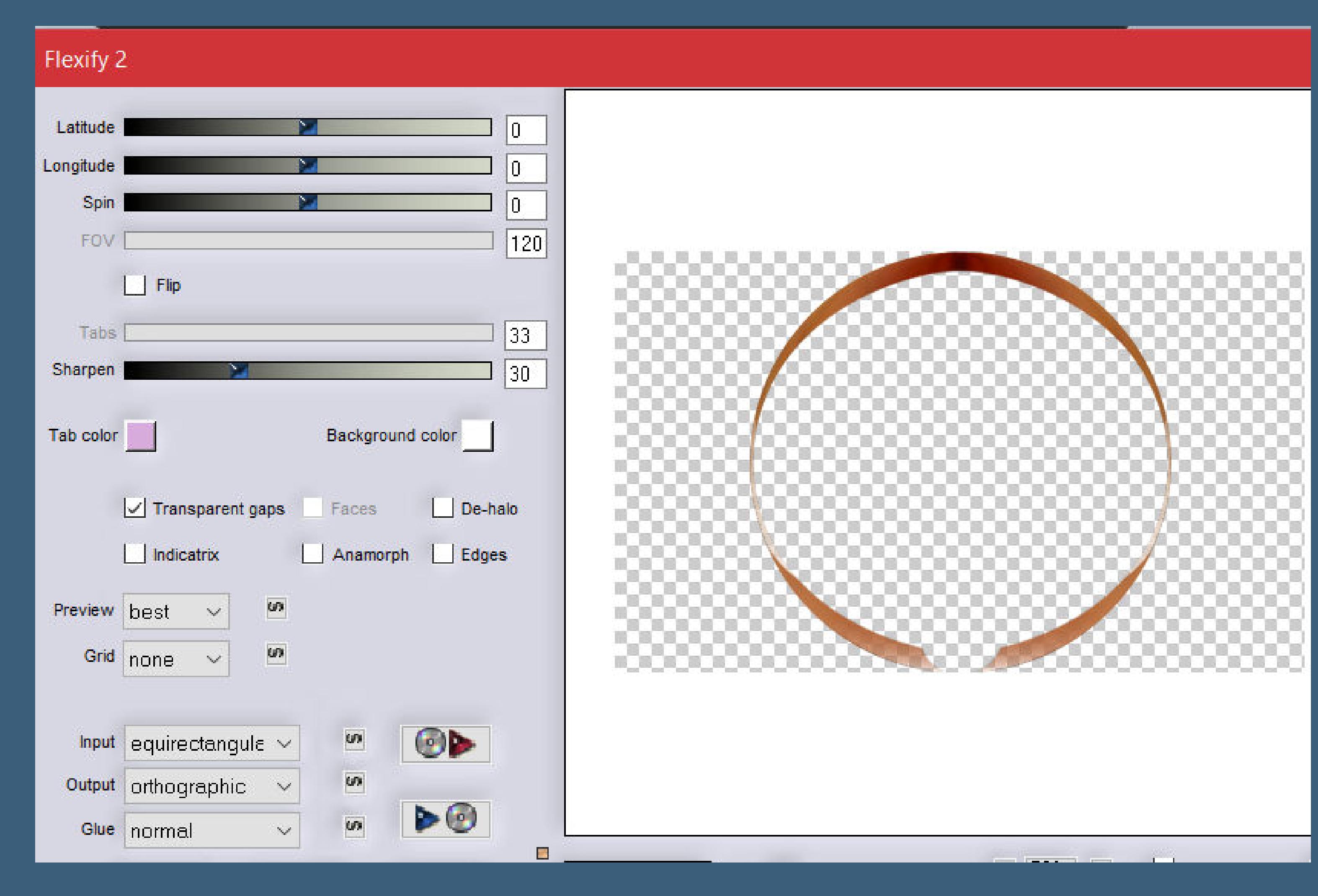

**geh auf Raster 1–duplizieren**

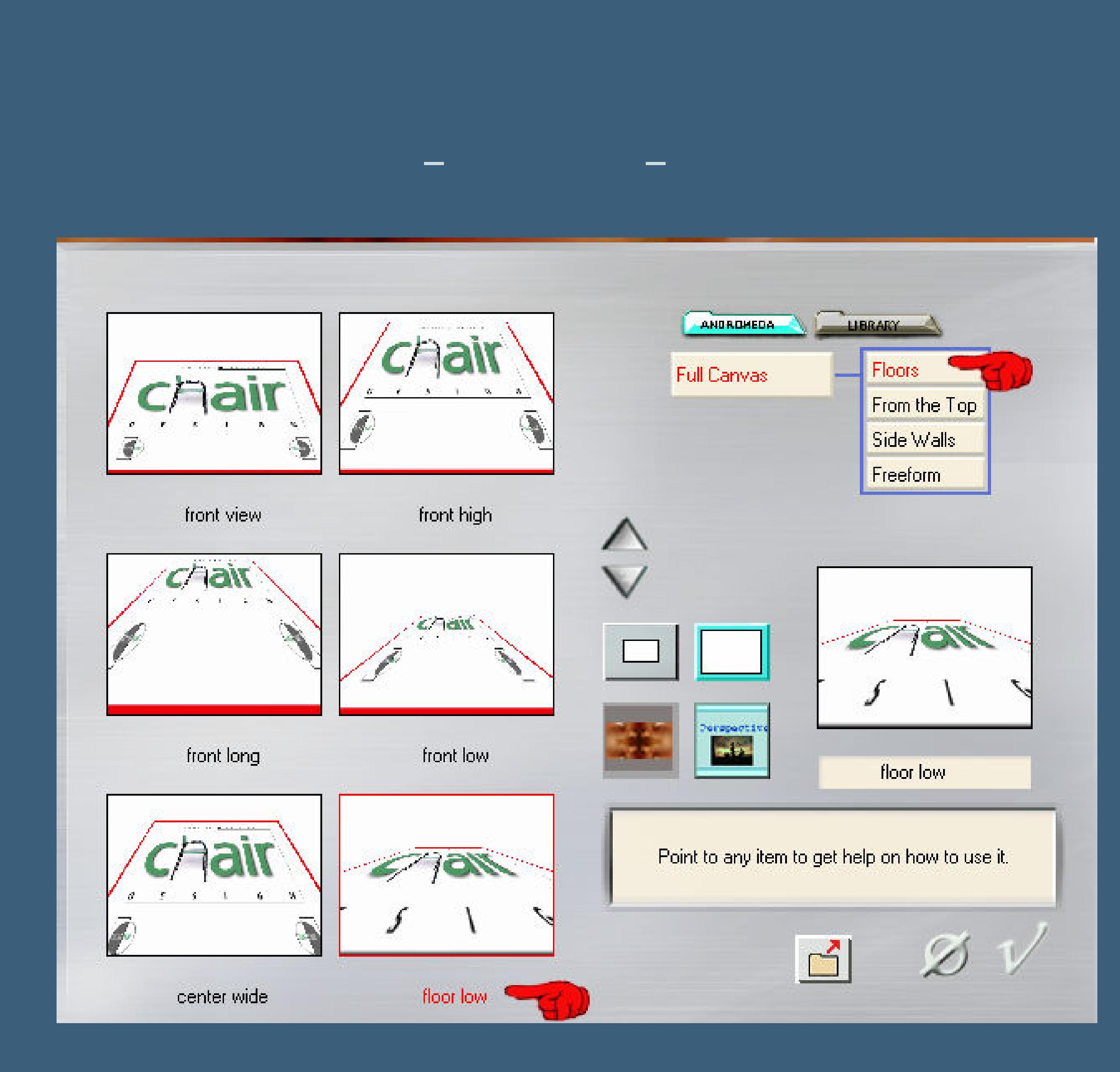

**Plugins–MuRa's Meister–Perspective Tiling**

 $|80$ 

 $|0|$ 

 $|0|$ 

 $\geq$ 

 $\gg$ 

 $\gg$ 

Perspective <

Stretch  $\leq$ 

Center  $\leq$ 

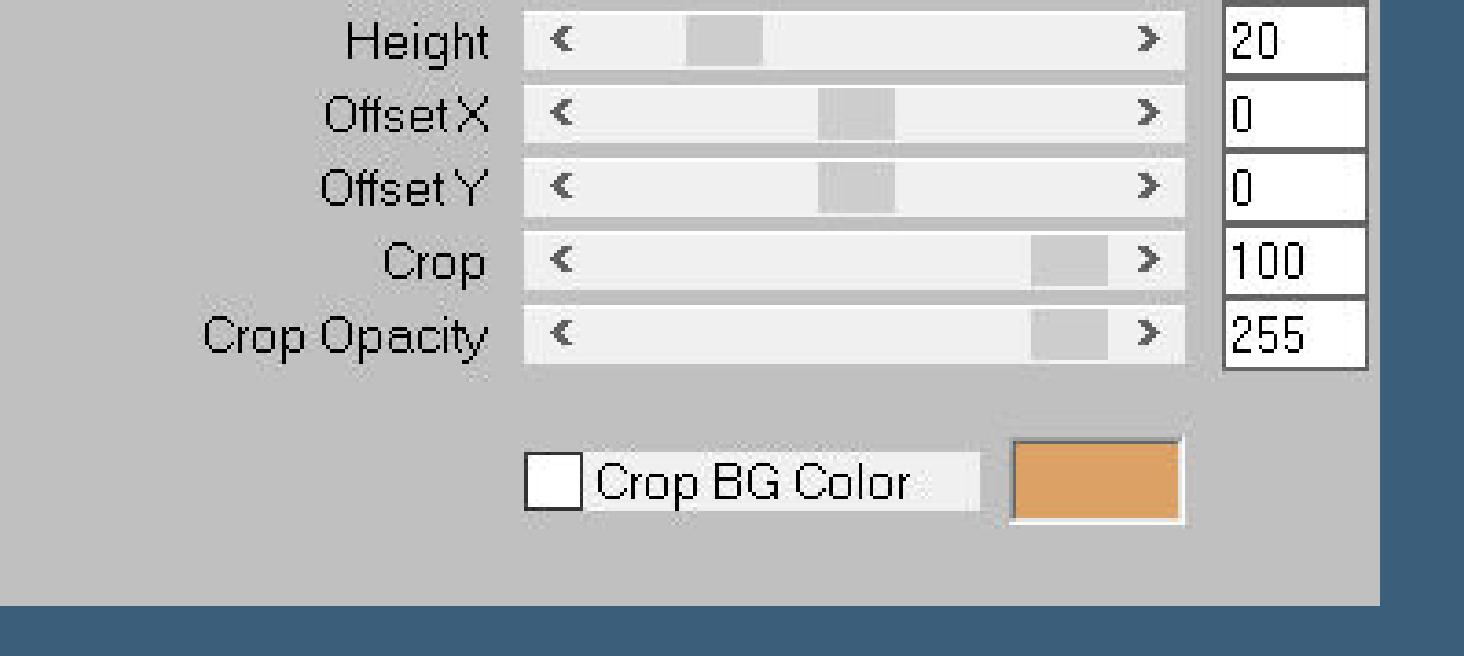

**klick mit dem Zauberstab (Randschärfe 40) oben ins Bild klick 10x auf die Löschtaste–Auswahl aufheben Rand hinzufügen–1 Px helle Farbe Rand hinzufügen–1 Px dunkle Farbe Rand hinzufügen–1 Px helle Farbe**

**Punkt 6 Auswahl alles–kopieren Rand hinzufügen–50 Px helle Farbe Auswahl umkehren–einfügen in die Auswahl Einstellen–Unschärfe–Gaußsche Unschärfe mit 10 Rand hinzufügen–1 Px helle Farbe Auswahl alles**

**Punkt 7 Rand hinzufügen–30 Px helle Farbe Auswahl umkehren–einfügen in die Auswahl Gaußsche Unschärfe wdh. Auswahl aufheben–Ebene duplizieren Plugins–MuRa's Meister–Perspective Tiling wdh. klick mit dem Zauberstab (Randschärfe 80) oben ins Bild klick 10x auf die Löschtaste–Auswahl aufheben**

# **Punkt 8**

**Kopiere \*Callitubes-150decorbotaosia\*–einfügen auf dein Bild Mischmodus Luminanz (V) kopiere deine Personentube–einfügen auf deinem Bild passe die Größe an–scharfzeichnen Schlagschatten 0/0/100/50**

**Punkt 9**

**Kopiere deine Dekotube–einfügen auf dein Bild Größe anpassen–scharfzeichnen Schlagschatten 0/0/80/30 Rand hinzufügen–1 Px helle Farbe setz dein WZ und das Copyright aufs Bild zusammenfassen und als jpg speichern.**

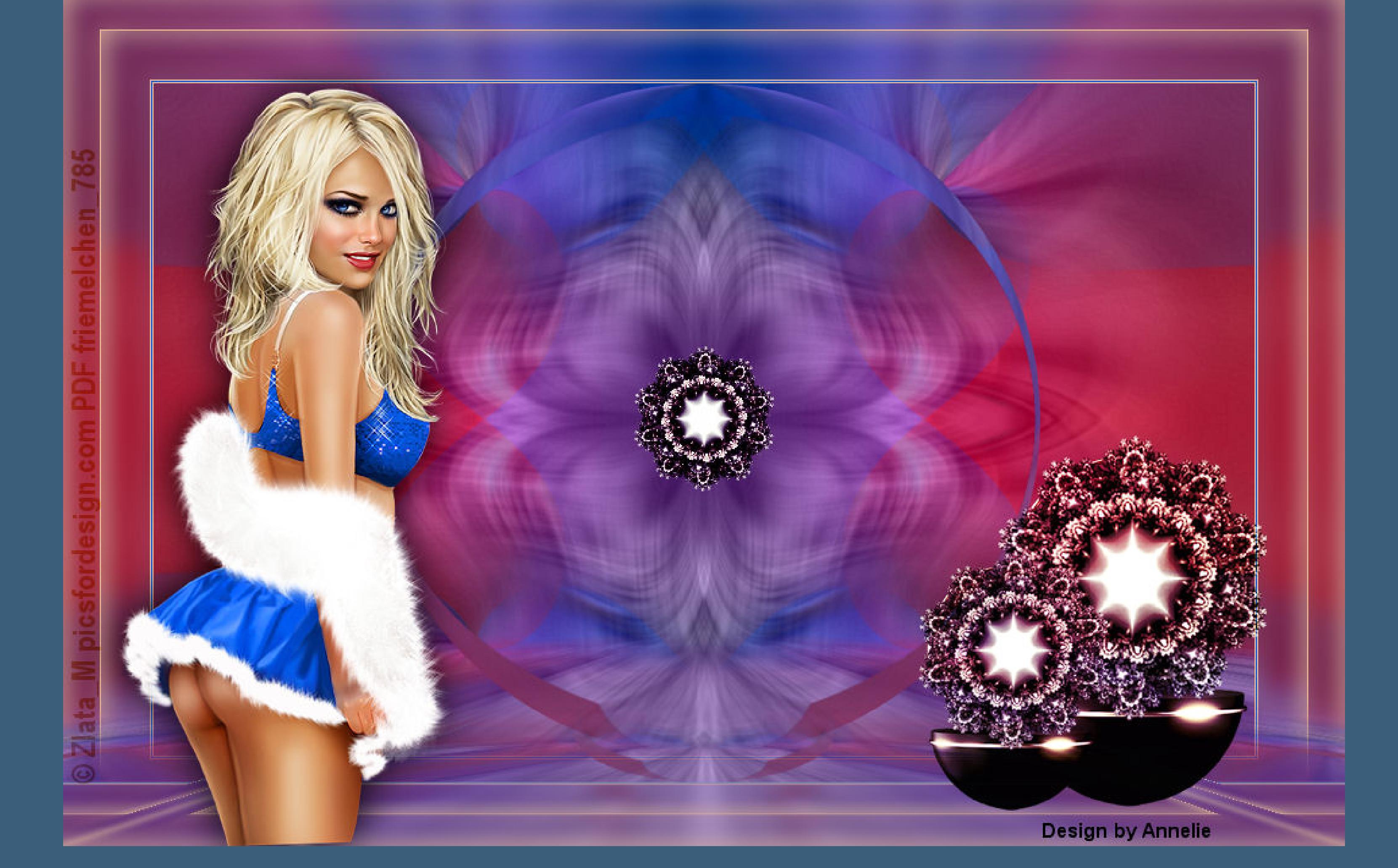

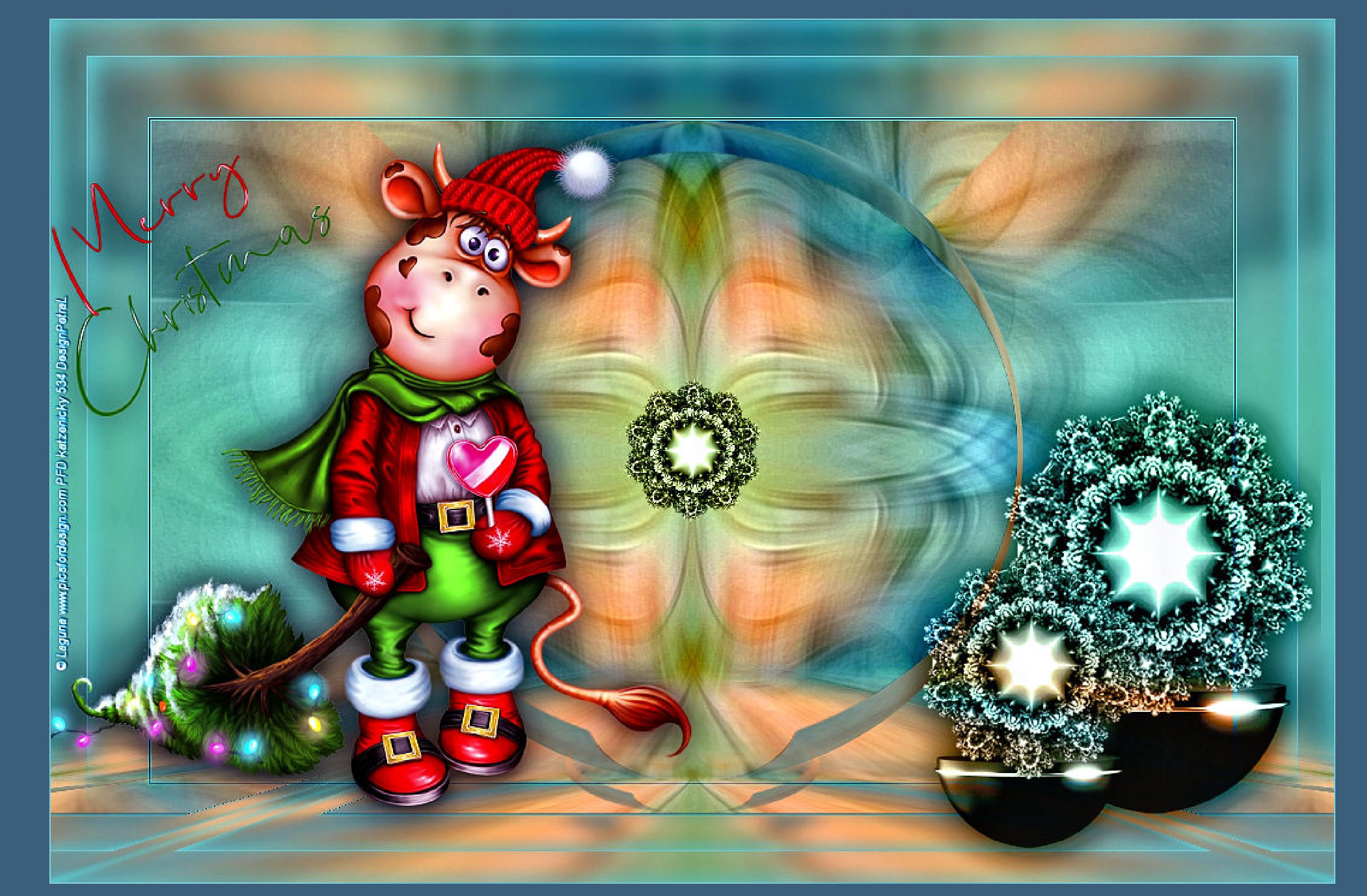

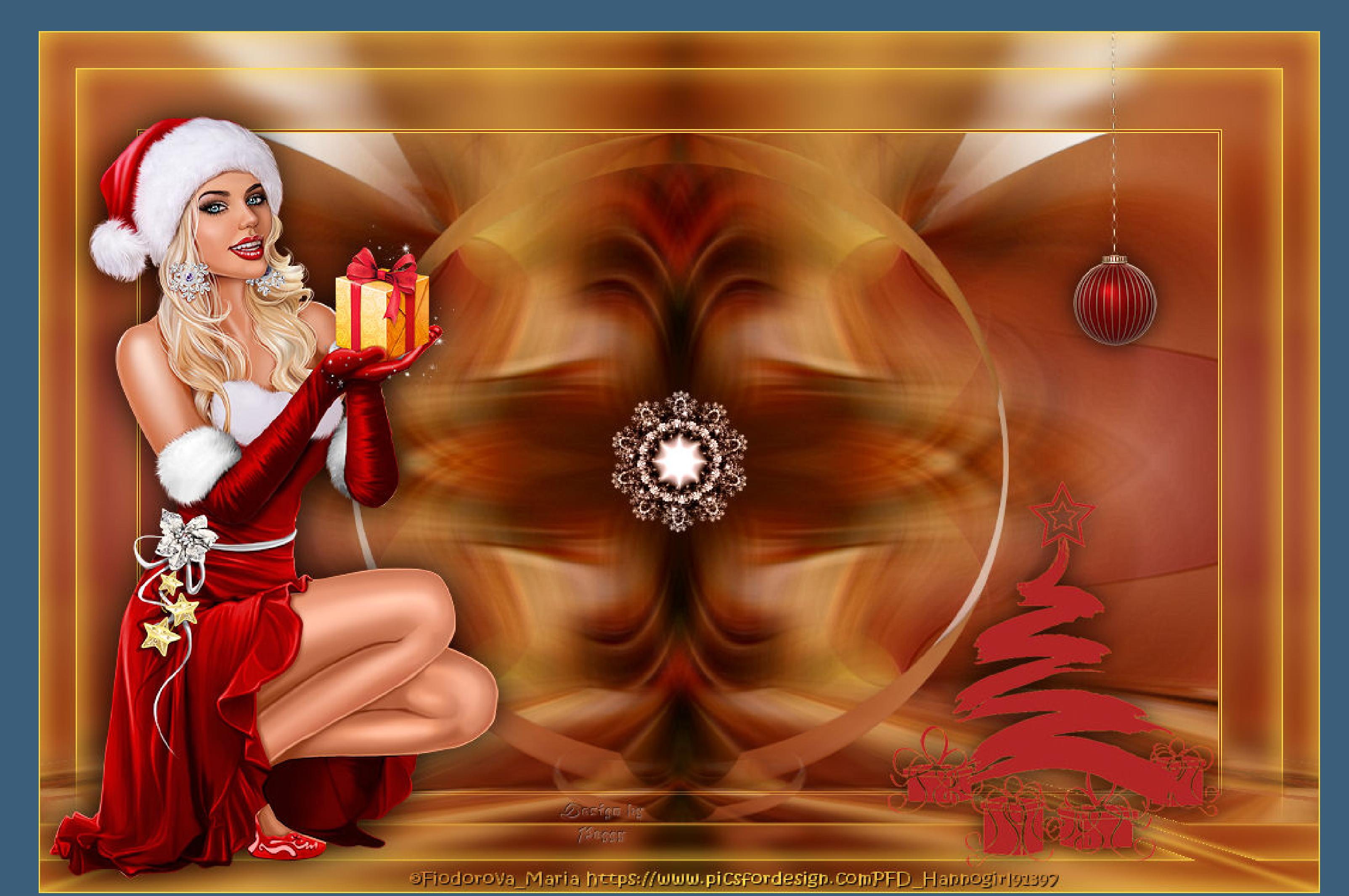

[Inge-Lore's](https://tuts.rumpke.de/) Tutoriale / Stolz [präsentiert](https://de.wordpress.org/) von WordPress